# **Comprobantes App CMV+**

Las operaciones al alcance de tus manos

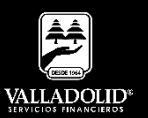

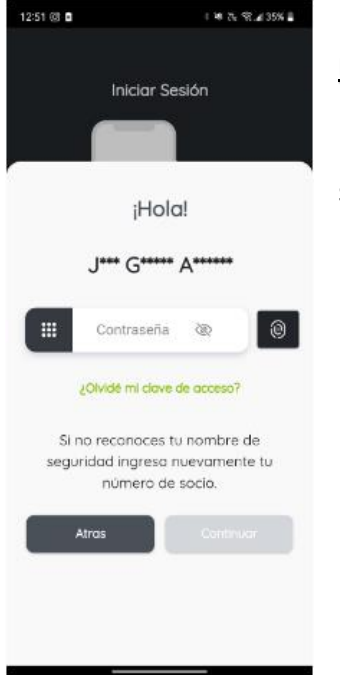

#### **Paso 1**

Ingresa tu número de socio y contraseña.

## Luego elige **Continuar**

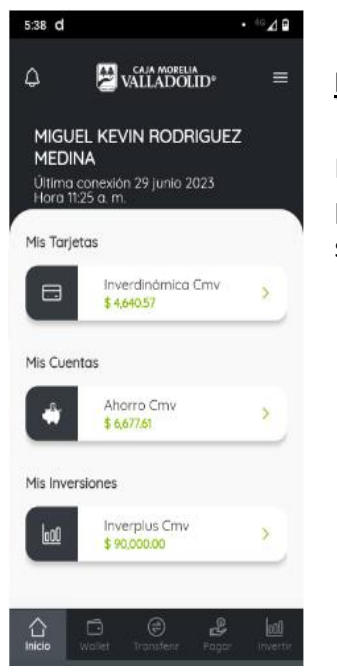

## **Paso 2**

Presiona el Menu principal en la esquina superior derecha

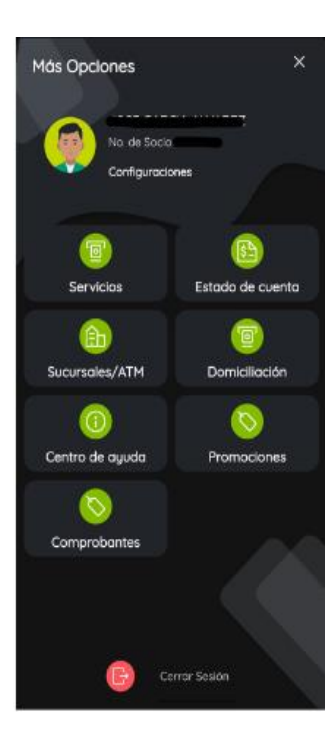

# **Paso 3**

Selecciona Comprobantes.

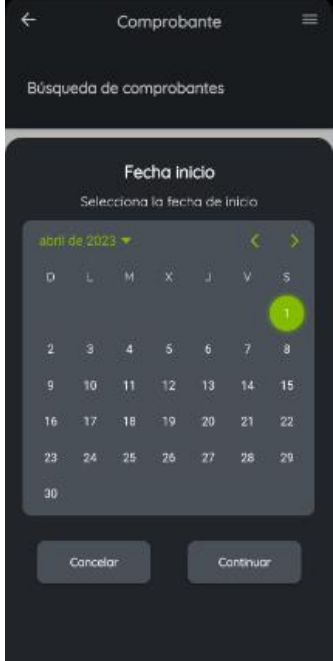

#### **Paso 4**

Elije la fecha de búsqueda ingresando una fecha de inicio y una fecha fin.

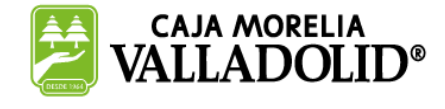

## #CRECEMOS JUNTOS

**Valladolid Servicios Financieros es una marca registrada de "Caja Morelia Valladolid S.C. de A.P. de R.L. de C.V"**.

# **Pago de servicios App CMV+**

Las operaciones al alcance de tus manos

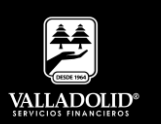

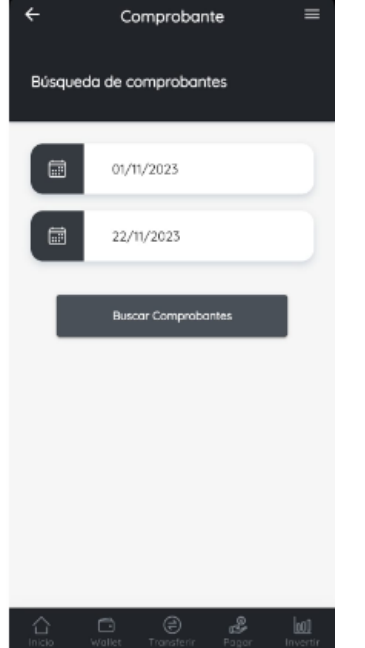

### **Paso 5**

Una vez capturado los días de búsqueda.

Luego elige **Buscar Comprobantes**

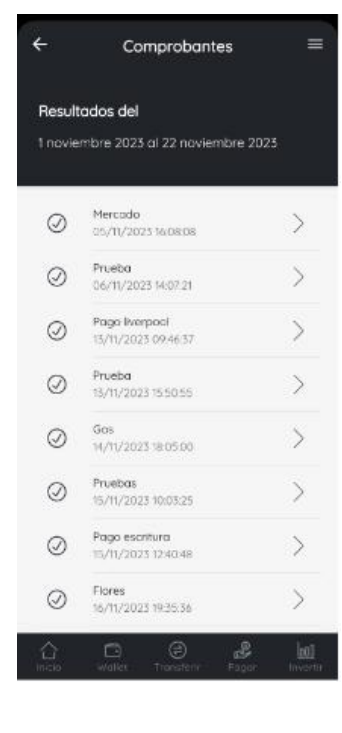

### **Paso 6**

Se muestran los movimientos realizados en el periodo de búsqueda.

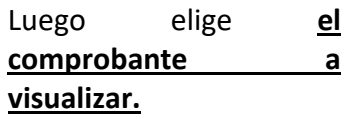

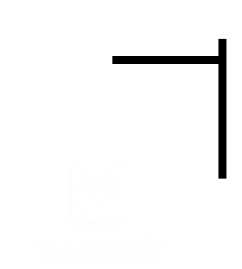

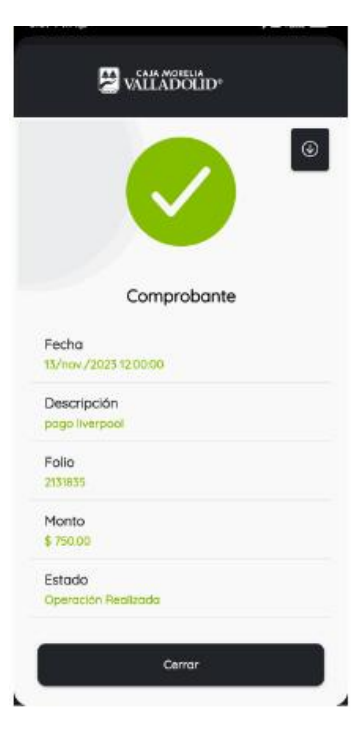

#### **Paso 9**

Se muestra el comprobante donde tiene la opción de descargar en el móvil.

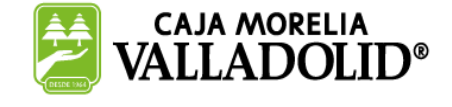

## #CRECEMOS JUNTOS

**Valladolid Servicios Financieros es una marca registrada de "Caja Morelia Valladolid S.C. de A.P. de R.L. de C.V"**.